# ŘADA ZENMUSE H20

# Uživatelský manuál v1.2

2020.08

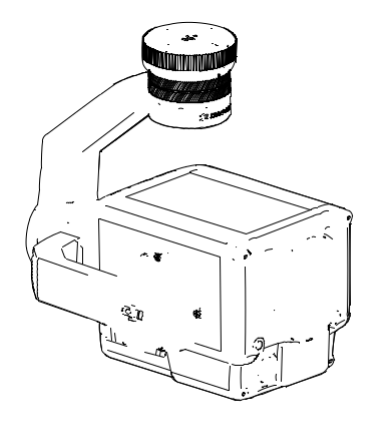

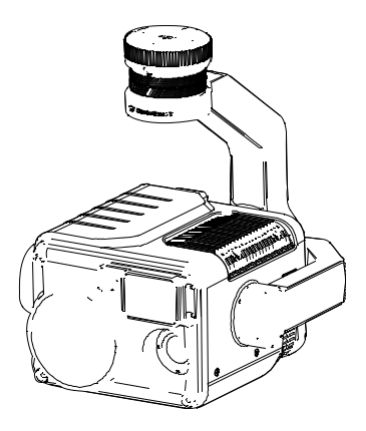

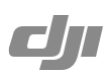

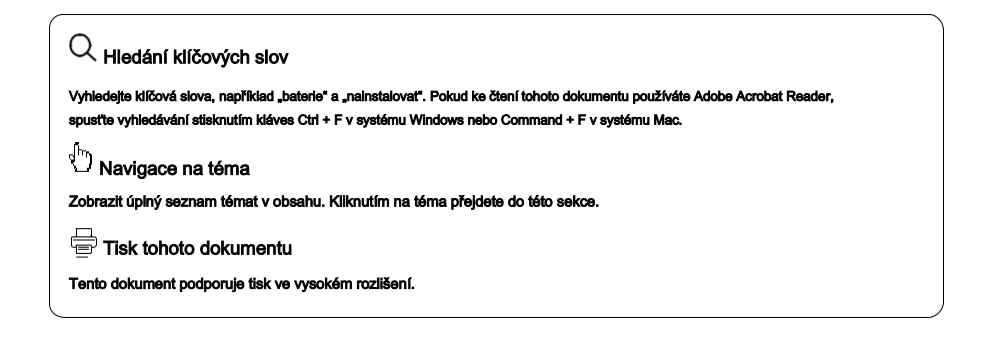

### Používání této příručky

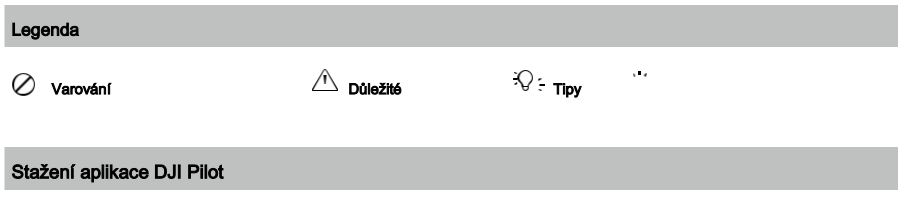

Pokud používáte řadu Zenmuse H20, je vyžadována aplikace DJI Pilot. Naskenujte QR kód a stáhněte a nainstalujte aplikaci.

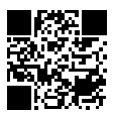

## Pozor

- 1) Pokud se nepoužívá, uchovávejte sérii Zenmuse H20 v úložném pouzdře a podle potřeby vyměňte vysoušedlo, aby nedošlo k zamlžení čoček v důsledku nadměrné vlhkosti prostředí. Pokud se čočky zamlží, vodní pára se obvykle po chvíli na zařízení rozptýlí. Doporučené skladovací prostředí je relativní vlhkost menší než 40% při teplotě 20 ± 5 ℃.
- 2) Nevystavujte objektivy infračervené kamery silnému zdroji energie, jako je například slunce, láva nebo laserový paprsek. Teplota sledovaného cíle by neměla překročit 800 ℃, v opačném případě fotoaparát spálí a způsobí trvalé poškození.
- 3) Nevystavujte výrobek přímému slunečnímu záření, v místech se špatným větráním nebo v blízkosti zdrojů tepla, jako je například topení.
- 4) Výrobek často nezapínejte ani nevypínejte. Po vypnutí počkejte před opětovným zapnutím alespoň 30 sekund, jinak bude ovlivněna životnost produktu.
- 5) Za stabilních laboratorních podmínek dosahuje řada Zenmuse H20 stupeň ochrany IP44 podle norem IEC60529. Toto hodnocení ochrany však není trvalé a po dlouhodobém používání se může časem snížit.
- 6) Před instalací se ujistěte, že vývodový hřídel a povrch vývodového hřídele neobsahují žádnou kapalinu.
- 7) Ujistěte se, že je gimbal bezpečně nainstalován v letadle, kryt slotu karty microSD je čistý a pevně na svém místě.
- 8) Před otevřením krytu slotu pro kartu microSD se ujistěte, že je povrch gimbal suchý.
- 9) Během používání kartu microSD nepřipojujte ani neodpojujte.
- 10) Nedotýkejte se povrchu objektivů fotoaparátu a držte je dále od tvrdých předmětů, protože by to mohlo vést k rozmazání snímků a zhoršení kvality obrazu.
- 11) Vyčistěte povrch objektivů fotoaparátu měkkým, suchým a čistým hadříkem. Nepoužívejte alkalické čisticí prostředky.

## Obsah

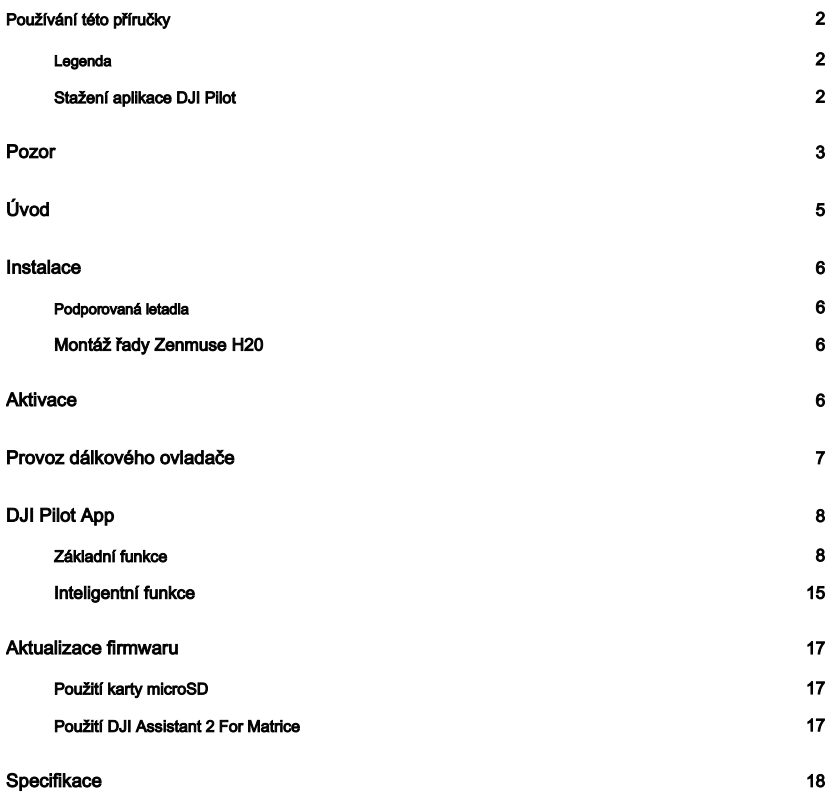

# Úvod

Gimbal a kamera Zenmuse H20 má zoom a široký fotoaparát. Po rozpoznání cíle ze širokého pohledu kamery mohou operátoři rychle přejít na snímek se zoomem s velkým zvětšením pro podrobné pozorování. Zařízení Zenmuse H20T je rovněž vybaveno termovizní kamerou s dlouhými vlnami, která může poskytovat infračervené i vizuální obrazy současně. Jak Zenmuse H20, tak H20T jsou vybaveny laserovým dálkoměrem, který poskytuje informace o vzdálenosti a poloze, které se vztahují na různé mise, jako je pátrání a záchrana, kontrola a další. Pro optimální výkon je řada Zenmuse H20 kompatibilní s letadlem Matrice 300 RTK.

#### Zenmuse H20

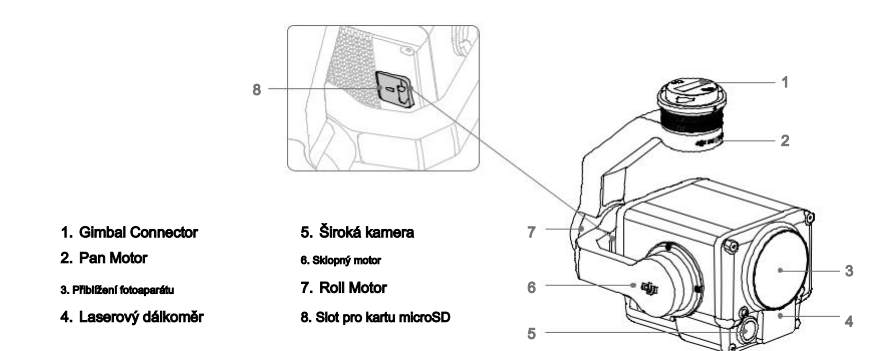

#### Zenmuse H20T

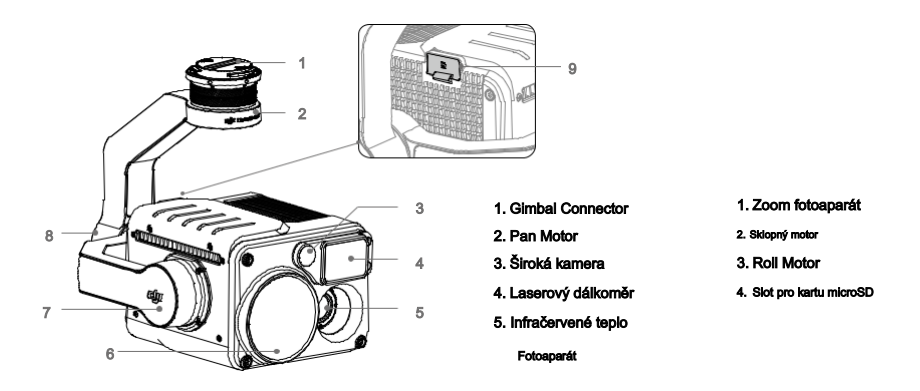

## Instalace

Podporovaná letadla

Matrice 300 RTK

#### Montáž řady Zenmuse H20

Následující obrazovka instalace používá příklad Zenmuse H20.

1. Sejměte čepičku a chránič objektivu.

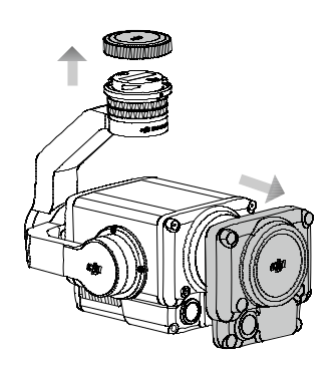

1. Otočte kardanový konektor letounu Matrice 300 RTK do odemčené polohy a vložte kardanový šroubek a potom otočte kardanový konektor do uzamčené polohy.

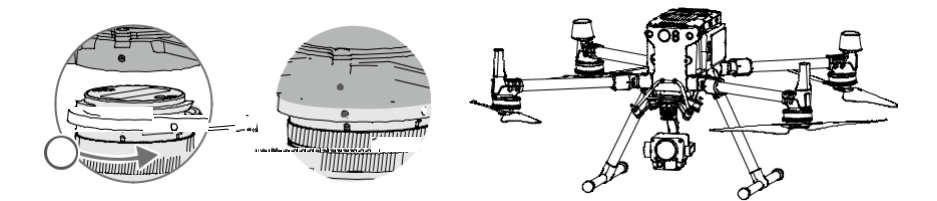

Pevně držte vývodový konektor a při připojování nebo odpojování vývodového hřídele vyvíjejte stabilní, pevnou rotační sílu.

Ujistěte se, že je kryt slotu karty microSD pevně na svém místě, aby se zabránilo používání prachu nebo vlhkosti během používání nebo přepravy.

Řada Zenmuse H20 je choulostivý nástroj. Nerozebírejte kardan nebo fotoaparát, protože by to mohlo způsobit trvalé poškození.

## **Aktivace**

Gimbal a kamera řady Zenmuse H20 vyžaduje před použitím aktivaci. Připojte jej na letadlo, poté zapněte letadlo a dálkový ovladač a postupujte podle pokynů na obrazovce a aktivujte pomocí nástroje DJI Pilot. K aktivaci je nutné připojení k internetu.

## Provoz dálkového ovladače

Upravte naklopení gimbalu pomocí levého číselníku a nastavte jeho páčku pomocí pravého číselníku. Stisknutím tlačítka spouště nebo záznamu pořídíte fotografie nebo nahrajete video. Přepnutím tlačítka 5D upravte hodnotu zvětšení (nahoru a dolů) a hodnotu EV (vlevo a vpravo). Přizpůsobitelné tlačítko C1 může být použito pro novější gimbal a přizpůsobitelné tlačítko C2 může být použito pro přepínání mezi hlavní a pomocnou obrazovkou.

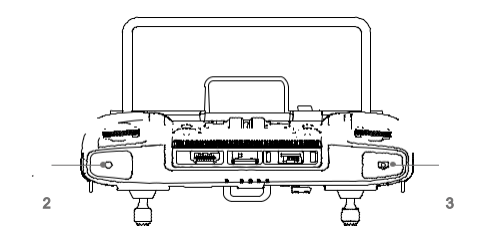

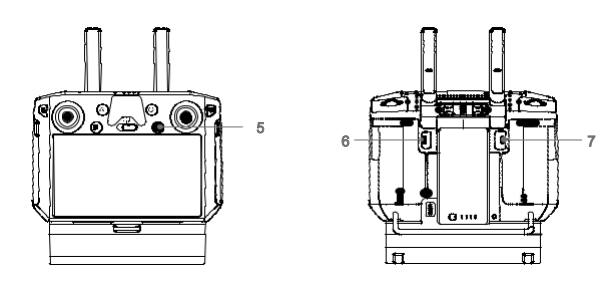

1. Levý ciferník

Otočením upravíte náklon gimbalu.

2. Tlačítko nahrávání

Stisknutím spustíte / zastavíte nahrávání videa.

3. Spoušť

Stisknutím pořídíte fotografii. V aplikaci DJI Pilot můžete nastavit režim fotografie jako jeden nebo interval. Při záznamu videa je podporováno pořizování jedné fotografie.

#### 4. Pravý číselník

Otočením nastavíte pánev gimbalu.

#### 5. Tlačítko 5D

Výchozí funkce je následující. Funkce tohoto tlačítka lze upravit v aplikaci DJI Pilot.

Vlevo: Snížit hodnotu EV Vpravo:

Zvýšit hodnotu EV Nahoru:

#### Přiblížení

Dolů: Oddálení

#### 6. Přizpůsobitelné tlačítko C2

Výchozí funkce je přepínání mezi hlavní a pomocnou obrazovkou. Funkce tohoto tlačítka lze upravit v aplikaci DJI Pilot.

#### 7. Přizpůsobitelné tlačítko C1

Výchozí funkce je novější gimbal. Funkce tohoto tlačítka lze upravit v aplikaci DJI Pilot.

\* Stisknutím a podržením tlačítka potvrzení a poté otočením pravého ovladače upravte zoom.

## DJI Pilot App

Dotykové rozhraní lze použít pro pořizování fotografií, nahrávání videa a přehrávání. Vizuální kamery podporují inteligentní funkce, jako je mřížková fotografie s vysokým rozlišením a noční scéna, zatímco infračervená termální kamera podporuje funkce digitálního zoomu, bodového měřiče, palety a izoterm, které lze v aplikaci nakonfigurovat.

Z následujících funkcí jsou funkce označené \* použitelné pouze pro infračervenou termokameru modelu Zenmuse H20T.

#### Základní funkce

Můžete zobrazit živý náhled ze série Zenmuse H20 a změnit nastavení kamery v zobrazení fotoaparátu.

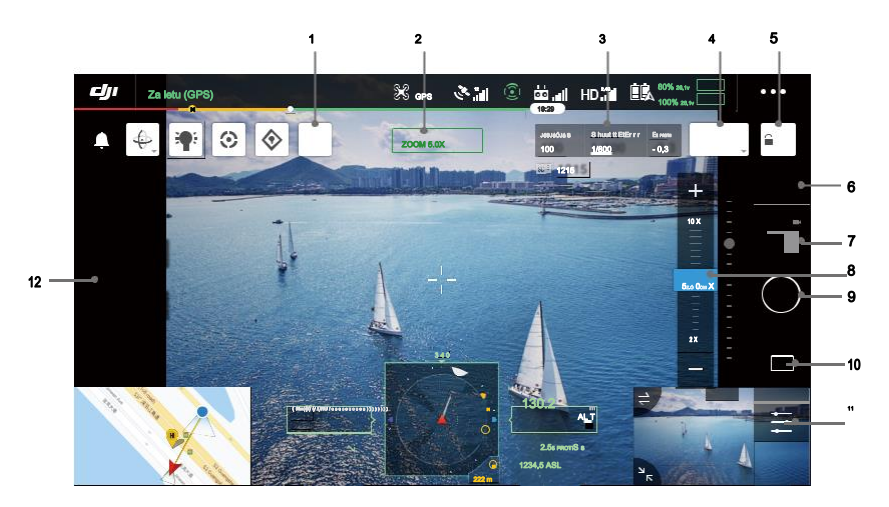

#### 1. Laserové dálkové ovládání

Klepnutím aktivujete funkci laserového zaměřování. Laserové zaměřování může měřit vzdálenost objektů uvnitř

měřicí rozsah a zobrazuje vzdálenost od letadla, absolutní výšku a polohu GPS měřeného objektu uprostřed obrazovky. Po povolení této funkce můžete klepnutím na tlačítko snímku obrazovky uložit aktuální zobrazení kamery s informacemi o laserovém zaměřování. Obrázek bude uložen v dálkovém ovladači.

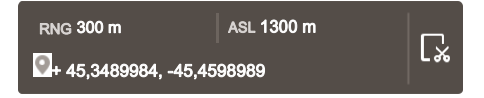

#### 2. Fotoaparát a Zoom

Zobrazuje kameru aktuálního živého náhledu a jeho poměr zvětšení.

3. Parametry kamery

Zobrazuje aktuální parametry snímání / záznamu fotoaparátu.

#### 4. Režim ostření

Klepnutím přepnete režim zaostření. Podporovány jsou různé režimy zaostření: MF (ruční ostření), AF-C (nepřetržité automatické zaostřování) a AF-S (jednoduché automatické zaostřování).

#### 5. Auto Exposure Lock

Klepnutím uzamknete hodnotu expozice.

#### 6. Nastavení fotoaparátu

Klepnutím otevřete nastavení fotografií a videa.

#### 12) Nastavení fotografií

Režim Foto: zahrnuje jednorázový snímek, fotografii s vysokým rozlišením a interval (2/3/5/7/10/15/20/30/60 s) Poměr obrázků: 4: 3

#### Formát obrázku: JPEG

Uložit fotografii: Zahrnuje aktuální zobrazení, širokoúhlé fotografie, přiblížení fotografie a infračervené fotografie. Aktuální zobrazení uloží fotografii pořízenou aktuální kamerou, ale v režimu zobrazení SBS infračervené termální kamery místo toho uloží snímek obrazovky. Fotografie se ukládají na kartu microSD v gimbalu a fotoaparátu.

#### 16Nastavení videa

Velikost videa: Zoom: 4KP30, 1080P30

Široký: 1080P30

IR: 640P30

#### Video formát: MP4

Uložit video: Zahrnuje aktuální zobrazení, Wide Video, Zoom Video a Infračervené video. Aktuální zobrazení uloží záznam aktuálního zobrazení aplikace (nikoli zdroje HD kamery). Videa se ukládají na kartu microSD v paměti a fotoaparátu.

#### 5. Obecné nastavení

#### Noční scéna

Pokud hlavní obrazovka ukazuje pohled kamery se zoomem, můžete povolit režim Noční scéna. V noční scéně

V režimu zoom fotoaparát přepne infračervený filtr tak, aby byl optimalizován pro zobrazování v prostředí se slabým světlem. Tato funkce je k dispozici pouze pro fotoaparát se zoomem, klepněte na Nabídka> Obecná nastavení a poté povolte Noční scénu.

#### Časová známka

Povolit nebo zakázat časové razítko. Vlastní časové razítko lze vytvořit tak, aby obsahovalo informace, jako je model letadla, SN letadla, datum a čas. Umístění časového razítka lze také přizpůsobit.

#### Vytvořit složku

Vytvořte složku ručně na kartě microSD karty Gimbal a fotoaparátu a ukládejte fotografie a videa, což umožňuje přizpůsobení názvů složek.

#### Při fotografování zamkněte gimbal

Povolte nebo zakažte uzamčení gimbalu při fotografování. Pokud je povoleno, bude gimbal na okamžik stabilní pro střelbu, aby nedošlo k ovlivnění zobrazování, když se letadlo pohybuje.

#### NI (oblast zájmu) \*

Pomocí této funkce můžete spravovat distribuci barevných rozsahů na obrazovce a maximalizovat kontrast pro oblasti, které mají největší zájem.

Vyberte "Plná" pro rovnoměrné rozložení barevného spektra do celého obrazu.

Například, pokud je ve vašem snímku velká skvrna oblohy (relativně nízká teplota), bude velká část barevného spektra přidělena nižšímu rozsahu, což znamená, že ostatní části spektra budou mít nižší kontrast. V takovém případě můžete vybrat možnost "Vyloučená obloha (33%)" nebo "Vyloučená obloha (50%)", aby se ignorovaly oblasti oblohy, takže většina spektra může být přidělena zbývajícím oblastem, což poskytuje vyšší kontrast a užitečnost pro analýzu .

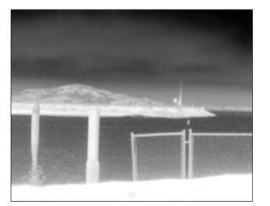

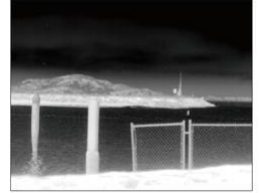

ROI nastaveno na "Full" Nebe vyloučeno z návratnosti investic

#### Scéna\*

Vylepšete své snímky okamžitě výběrem možnosti Výchozí, Inspekce nebo Ruční. Fotoaparát automaticky použije následující vlastnosti, aby dosáhl nejlepšího výsledku.

2. DDE (Digital Detail Enhancement): Vylepšuje detaily obrazu a / nebo potlačuje šum s pevným vzorem.

3. Kontrast: poměr černobílého obrazu. Když je hodnota vysoká, barvy budou bohatší a budou mít větší kontrast.

4. Jas: Jas obrazu.

#### Režim zisku \*

Režim vysokého zisku: Užší rozsah teplot lze zachytit s vyšší citlivostí na teplotní rozdíly.

Režim nízkého zisku: Širší teplotní rozsah lze zachytit s nižší citlivostí na teplotní rozdíl.

#### Upozornění na teplotu \*

Po aktivaci funkce měření plochy lze nastavit výstražnou teplotu.

Pokud nejvyšší teplota ve vybrané oblasti přesáhne výstražnou hodnotu, v DJI Pilot se objeví upozornění na obrazovce.

#### Auto FFC \*

Aktivuje nebo deaktivuje automatickou kalibraci FFC. Infračervená termokamera se bude v pravidelných intervalech automaticky kalibrovat.

#### Mřížky

Povolit nebo zakázat mřížky nebo úhlopříčky.

#### Laserový modul

Vyberte Enhanced Mode nebo On-Demand Mode podle vašich potřeb. Po restartu fotoaparátu bude režim resetován na Vylepšený.

#### Ochrana před spálením sluncem \*

Je-li tato funkce povolena, infračervená závěrka se automaticky uzavře, když je detekováno silné sluneční světlo.

#### Inteligentní LED

Zapněte nebo vypněte inteligentní LED, jako jsou LED diody ramen nebo maják.

#### Resetujte nastavení fotoaparátu

Klepnutím obnovíte výchozí nastavení fotoaparátu.

5Z.Ó 0OM X

#### Formátujte SD kartu

Klepnutím naformátujte a odeberte veškerý obsah z karty microSD. Pracujte opatrně.

#### 7. Přepínání fotografií / videa

Klepnutím přepínáte mezi režimy fotografií a videa.

8. Posuvník zoomu (zoom fotoaparát)

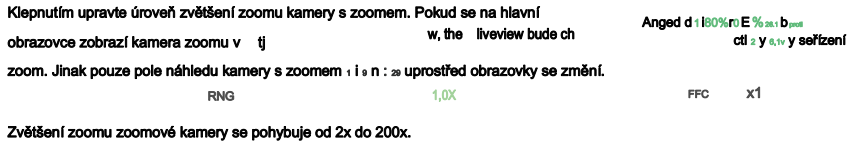

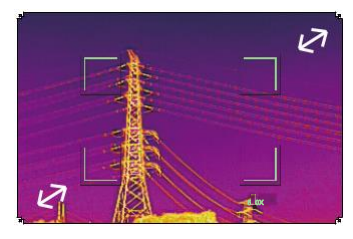

 $130.2$   $\mu$ 

34 n . 5 A A s SL jsou zajati.

222 m

#### 9. Tlačítko spouště / nahrávání

Klepnutím zahájíte fotografování nebo nahrávání videa. 10. Přehrávání

Klepnutím přejdete do režimu Přehrávání a prohlížíte si fotografie a videa . jako s  $_1$ Ó  $_2$ Ó

#### 11. Nastavení parametrů

Klepnutím nastavíte ISO, závěrku, hodnoty expozice a další parametry.

#### 12. Tlačítko přepínače pohledu kamery

Klepnutím přepnete hlavní obrazovku na zobrazení kamery odpovídající tlačítku.

Tlačítko přepínače zobrazení infračervené kamery se objeví, pouze pokud používáte Zenmuse H20T.

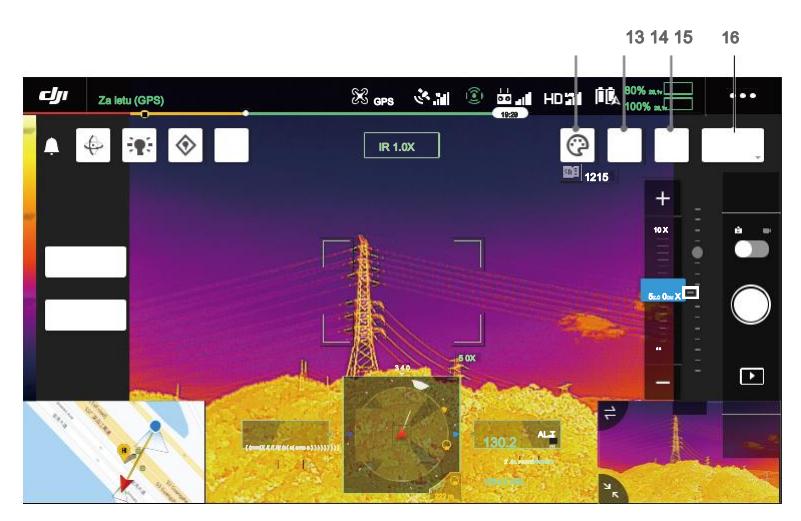

#### \* Paleta / Izoterma \*

#### Paleta

Zenmuse H20T nabízí celou řadu palet. Výrazné barvy se používají k zobrazení teplotních rozdílů v tepelném obrazu, které souvisejí s intenzitou šedi. Teplotní rozsah obrazu je mapován na 256 barev a zobrazuje se v 8bitovém formátu JPEG nebo MP4.

#### V následující tabulce jsou uvedeny všechny možnosti palety.

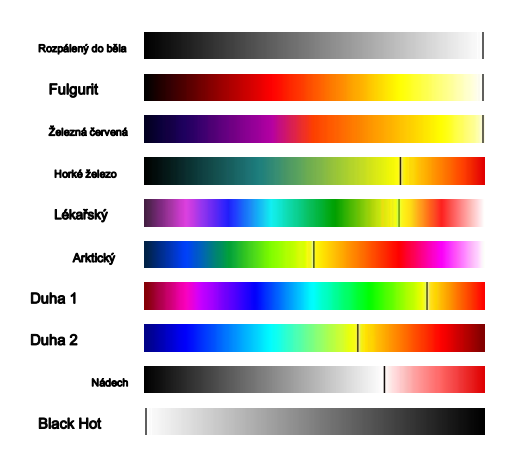

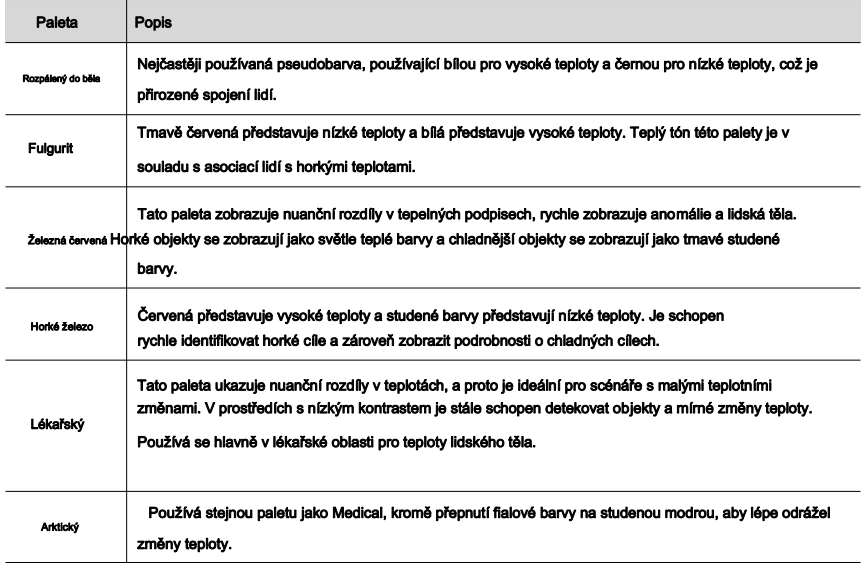

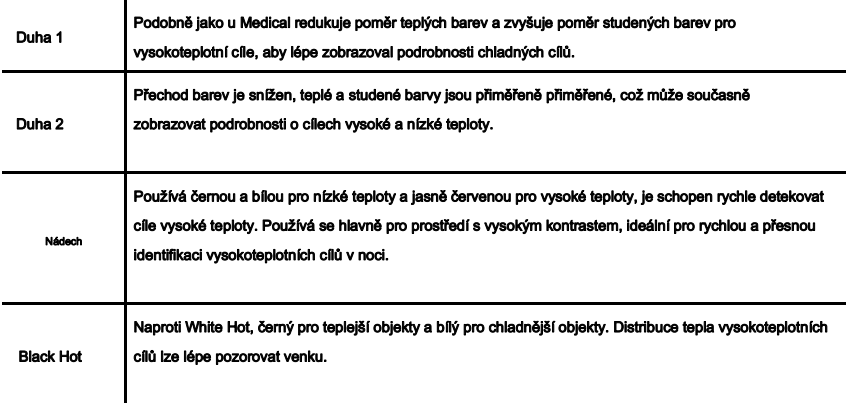

Níže jsou uvedeny různé palety aplikované na stejný příklad.

Rozpálený do běla **Black Hot** 

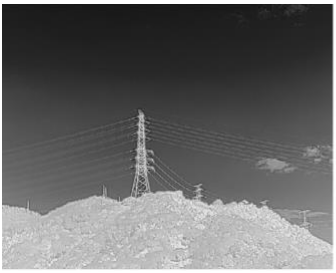

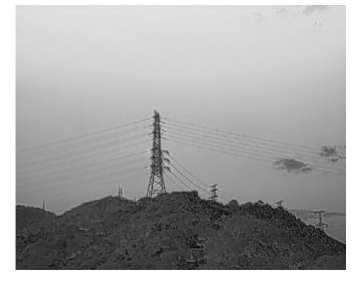

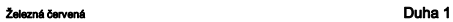

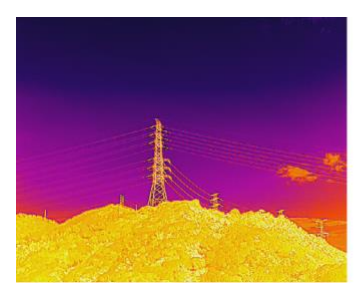

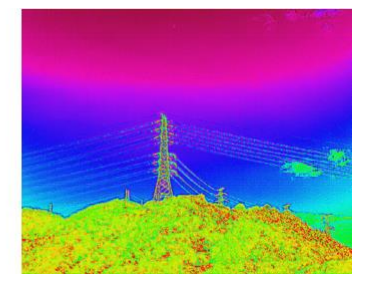

#### <span id="page-13-0"></span>Isotherm

Tato funkce umožňuje, aby určené teplotní rozsahy byly reprezentovány různými barevnými schématy, takže objekty v tomto rozsahu propůjčují vyšší kontrast a lepší viditelnost. Rozsah teplot je nastaven horními a dolními prahy.

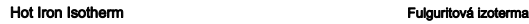

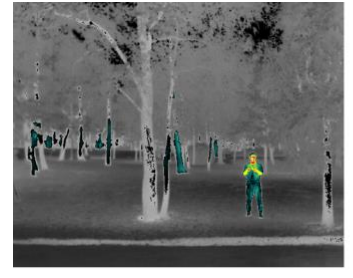

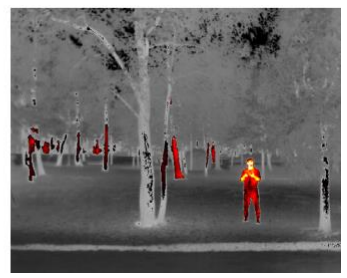

Iron Red Isotherm Lékařské Isotherm

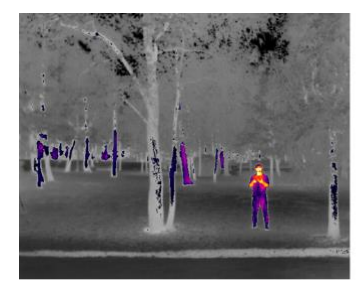

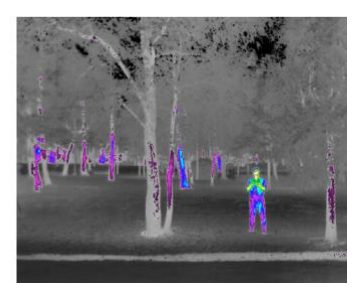

#### 14. Kalibrace FFC \*

Poklepáním na toto tlačítko provedete kalibraci FFC, která se používá k optimalizaci kvality obrazu. Během kalibrace může vaše obrazovka na okamžik zamrznout a fotoaparát vydá cvaknutí.

#### 15. Zoom (infračervená termální kamera) \*

Klepnutím upravte digitální zoom infračervené termokamery. Jsou podporovány možnosti zvětšení 2x, 4x a 8x.

#### 16. Režim zobrazení \*

Klepnutím přepínáte mezi režimy IR a Split pro infračervenou termokameru. IR: zobrazuje pouze záběry, které infračervená termokamera zachytí.

Rozdělit: Vedle sebe se zobrazí záběry, které infračervená termální kamera i kamera zoomu zachytí.

<span id="page-14-0"></span>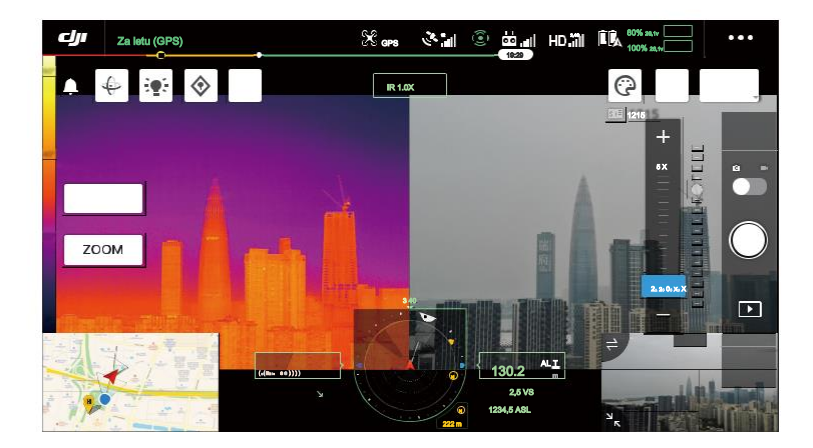

#### Inteligentní funkce

#### Klikněte na cíl

Poklepáním na bod zájmu na hlavní obrazovce se gimbal automaticky přesune na bod zájmu ve středu obrazovky.

#### Fotografie s vysokým rozlišením

Přetažením vyberte oblast v širokoúhlém zobrazení kamery, gimbal se automaticky přesune a vyfotografuje sérii 20MP fotografií vybrané oblasti v aktuálním měřítku zoomu pomocí zoomové kamery.

Klepněte na MENU> Nastavení fotografií a poté vyberte Grid Photo s vysokým rozlišením. Po zadání této funkce se živý náhled přepne na široké zobrazení kamery. Cílovou oblast fotografování můžete nastavit úpravou, přesunutím a zvětšením bílé mřížky na obrazovce.

Všechny fotografie budou uloženy ve stejné podsložce na kartě microSD a bude vytvořen soubor HTML. Chcete-li zobrazit široké a detailní obrázky, otevřete tento soubor HTML pomocí prohlížeče v počítači.

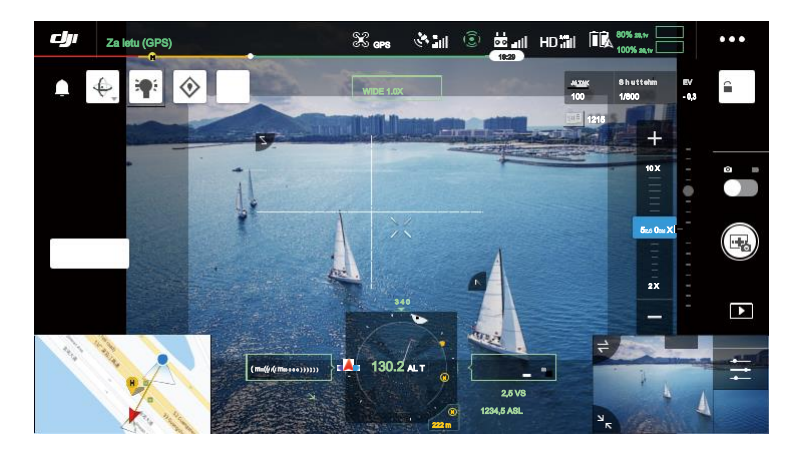

#### Noční scéna

V nočním režimu přepne kamera infračervený filtr zoomové kamery, který umožnil fotografování v prostředí se slabým světlem.

Tato funkce je k dispozici pouze pro fotoaparát se zoomem, klepněte na MENU> Obecná nastavení a poté povolte noční scénu.

#### Měření teploty \*

Spot Meter

Lze měřit teplotu libovolné polohy v oblasti měření teploty na obrazovce.

#### Měření plochy

Přetažením oblasti v oblasti měření teploty na obrazovce se v DJI Pilot zobrazí průměrná teplota, nejnižší teplota, nejvyšší teplota a odpovídající umístění této oblasti.

Přesnost měření teploty je ovlivněna různými faktory:

- 13)Odrazivost předmětů lesklé kovy s vysokou odrazivostí odrážejí více záření pozadí a vedou k nižší přesnosti, zatímco objekty s matnými povrchy budou produkovat vyšší přesnost.
- 14)Teplota okolního záření sluneční záření má velký vliv na přesnost měření teploty, infračervené termokamery by se nemělo zabránit přímému nebo odrazenému slunečnímu záření.
- 15)Teplota a vlhkost vzduchu teplota a vlhkost byly kalibrovány před dodáním, ale některé chyby měření teploty jsou nevyhnutelné. Extrémní teploty nebo vlhkost ovlivní přesnost měření.
- 16)Vzdálenost mezi kamerou a objektem výchozí vzdálenost použitá při kalibraci je 5 ma měření teploty je v této vzdálenosti nejpřesnější. Odchylky od této vzdálenosti sníží přesnost.
- 17)emisivita objektů emisivita objektu ovlivní přesnost měření teploty. Obecně se přesnost zvyšuje úměrně emisivitě. Emisivita je ovlivněna faktory, jako je materiál, drsnost nebo stupeň oxidace povrchu objektu.

Ö. Při měření černého tělesa ve vzdálenosti 5 m při 25 ° v interiéru bez větru poskytuje kamera přesnost až ± 2 ℃ nebo ± 2% (podle toho, která hodnota je větší). Protože se emisivita různých černých těles mění, představuje tento výsledek měření pouze přesnost testované černou, pouze pro informaci.

## <span id="page-16-0"></span>Aktualizace firmwaru

#### Použití karty microSD

Zajistěte, aby byl gimbal a kamera řady Zenmuse H20 bezpečně namontován na letadlo a letadlo bylo vypnuto. Ujistěte se, že na kartě microSD je dostatek volného místa a zda jsou inteligentní letové baterie plně nabité.

#### 6. Navštivte oficiální webové stránky DJI a přejděte na stránku pro stažení série Zenmuse H20.

- 7. Vyberte nejnovější firmware, který chcete stáhnout.
- 8. Zkopírujte stažený soubor aktualizace firmwaru do kořenového adresáře karty microSD.
- 9. Vložte kartu microSD do slotu pro kartu microSD na gimbalu a fotoaparátu Zenmuse H20.
- 10. Zapnutí letadla, gimbal a kamera začnou provádět automatickou kontrolu, poté se začne automaticky aktualizovat a bzučák pípne, aby indikoval stav.

#### $11.$ 11. Po dokončení aktualizace firmwaru restartujte zařízení.

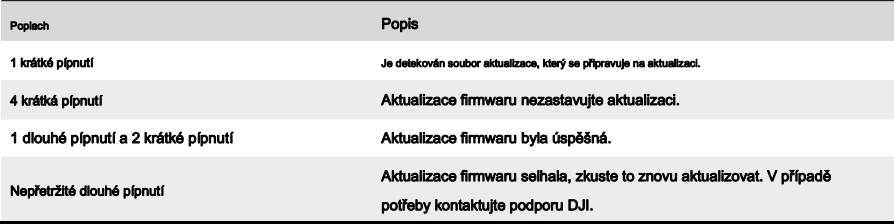

#### Použití DJI Assistant 2 For Matrice

Zajistěte, aby byl závěs a kamera řady Zenmuse H20 bezpečně namontována na letadlo a letadlo bylo vypnuto.

- 5. Zapněte letadlo a připojte jej k počítači pomocí kabelu USB-C.
- 6. Spusťte DJI Assistant 2 Pro Matrice a přihlaste se pomocí registrovaného DJI účtu.
- 7. Vyberte zařízení a klikněte na "Firmware Update" na levé straně.
- 8. Vyberte verzi firmwaru potřebnou pro řadu Zenmuse H20.

# 9. DJI Assistant 2 automaticky stáhne a aktualizuje firmware.

10. Po dokončení aktualizace firmwaru restartujte zařízení.

 $\bigwedge$  . Zkontrolujte, zda je na kartě microSD pouze jeden soubor s aktualizací firmwaru.

Během aktualizace firmwaru nevypínejte letadlo ani neodpojujte kardan a kameru.

# <span id="page-17-0"></span>Specifikace

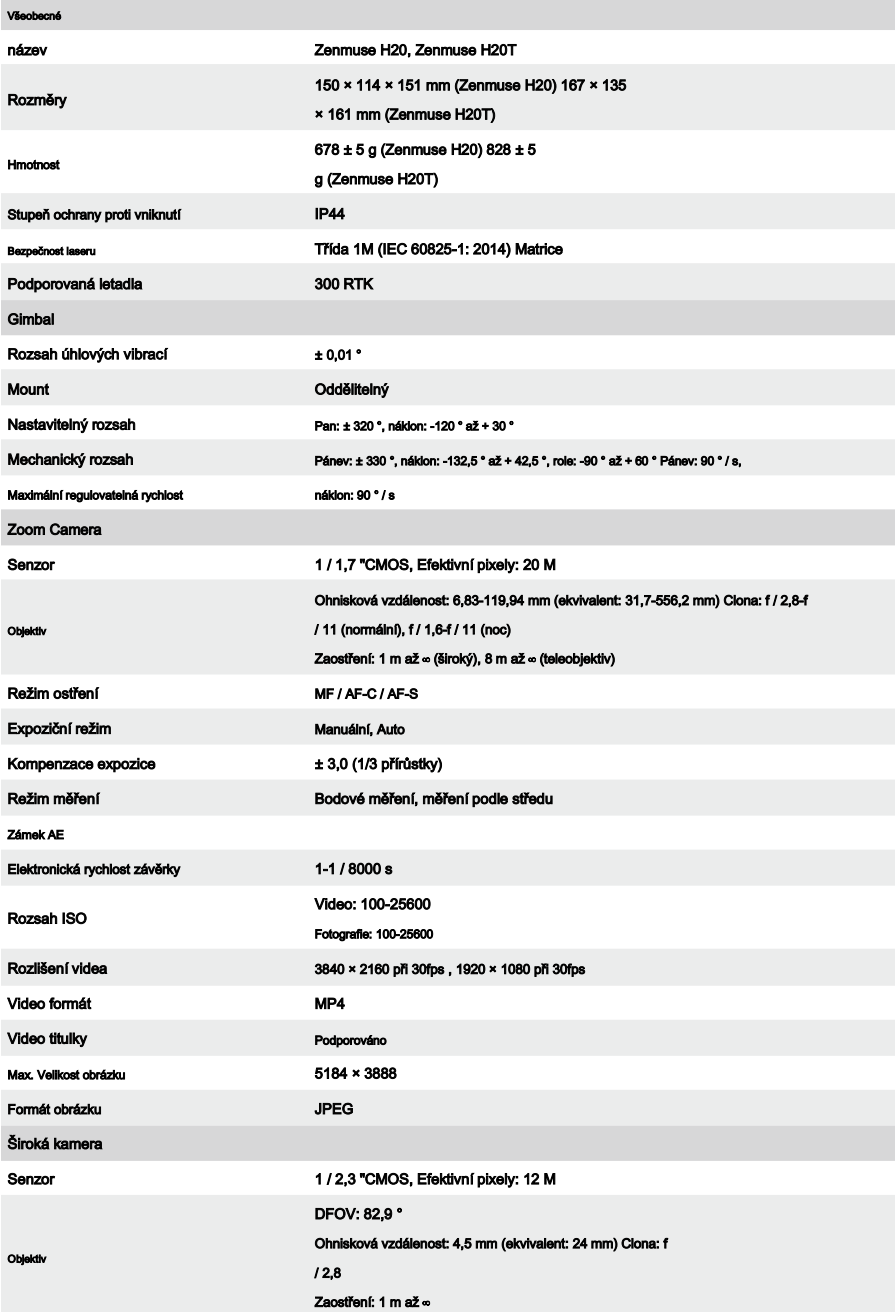

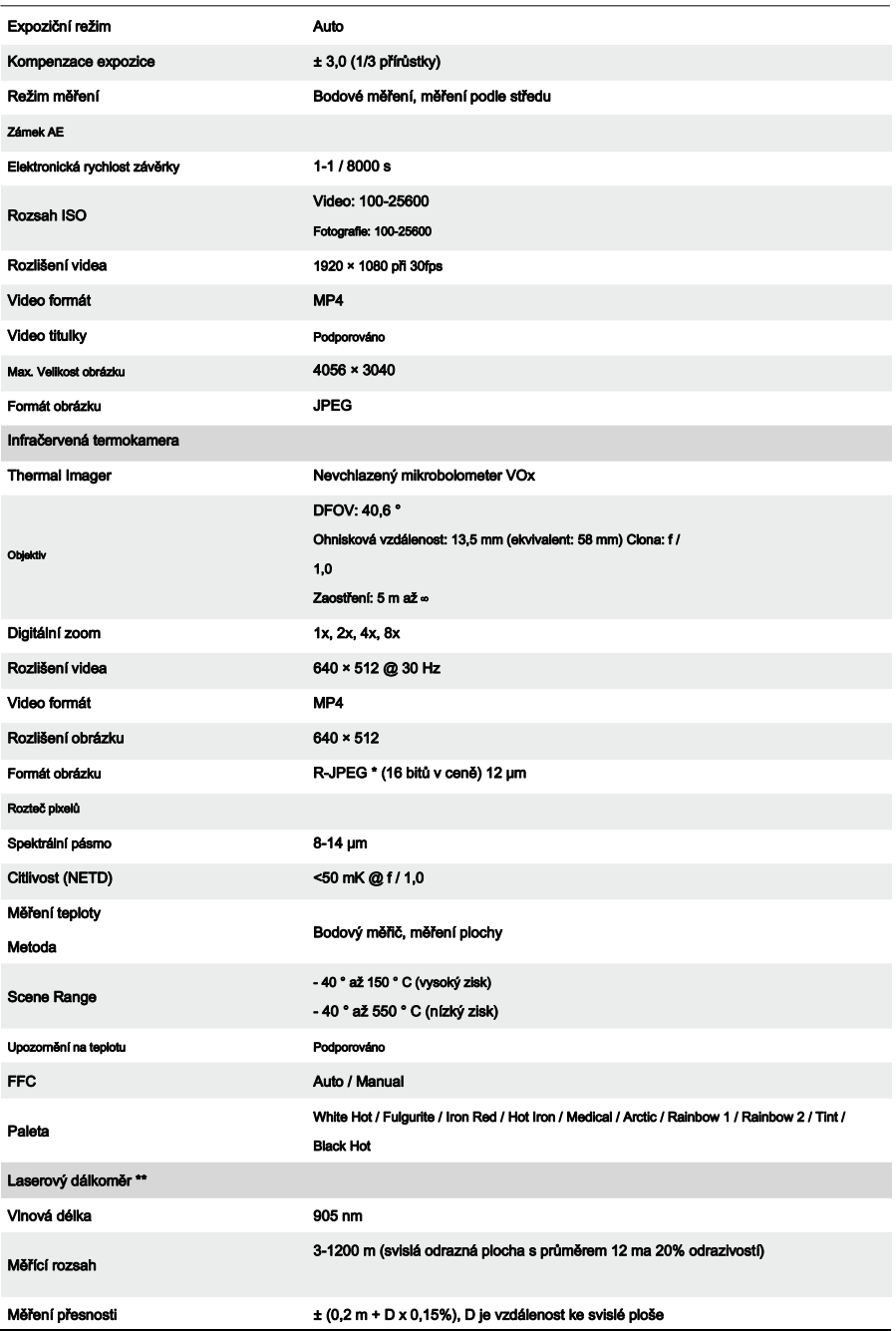

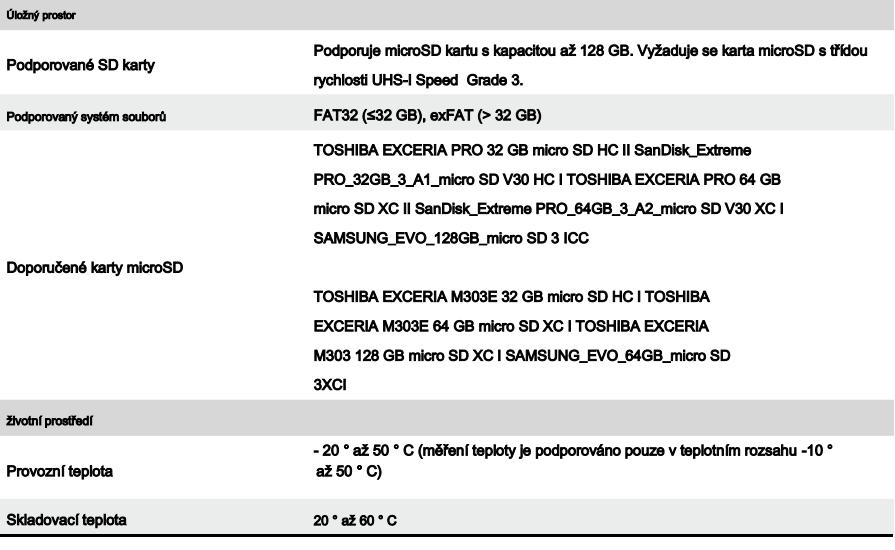

\* Importováním obrázků R-JPEG do nástroje DJI Thermal Analysis Tool můžete měřit teplotu a upravovat parametry, jako je emisivita a teplota odrazu.

Stáhněte si nástroj DJI Thermal Analysis Tool na adrese https://www.dji.com/zenmuse-h20-series/downloads

 \* \* Optické parametry laserového dálkoměru: šířka laserového impulzu je 6,5 ns, opakovací frekvence je 12,5 kHz, maximální špičkový výkon je 45 W. Nerozebírejte laserový modul, abyste zabránili poranění laserem.

Podpora DJI http://www.dji.com/support

Tento obsah se může změnit bez předchozího upozornění.

Stáhněte si nejnovější verzi z http://www.dji.com/zenmuse-h20-series

ZENMUSE je ochranná známka společnosti DJI. Copyright © 2020 DJI Všechna práva vyhrazena.